92B68

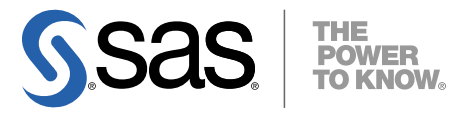

# SAS® Deployment Wizard ユーザーガイド

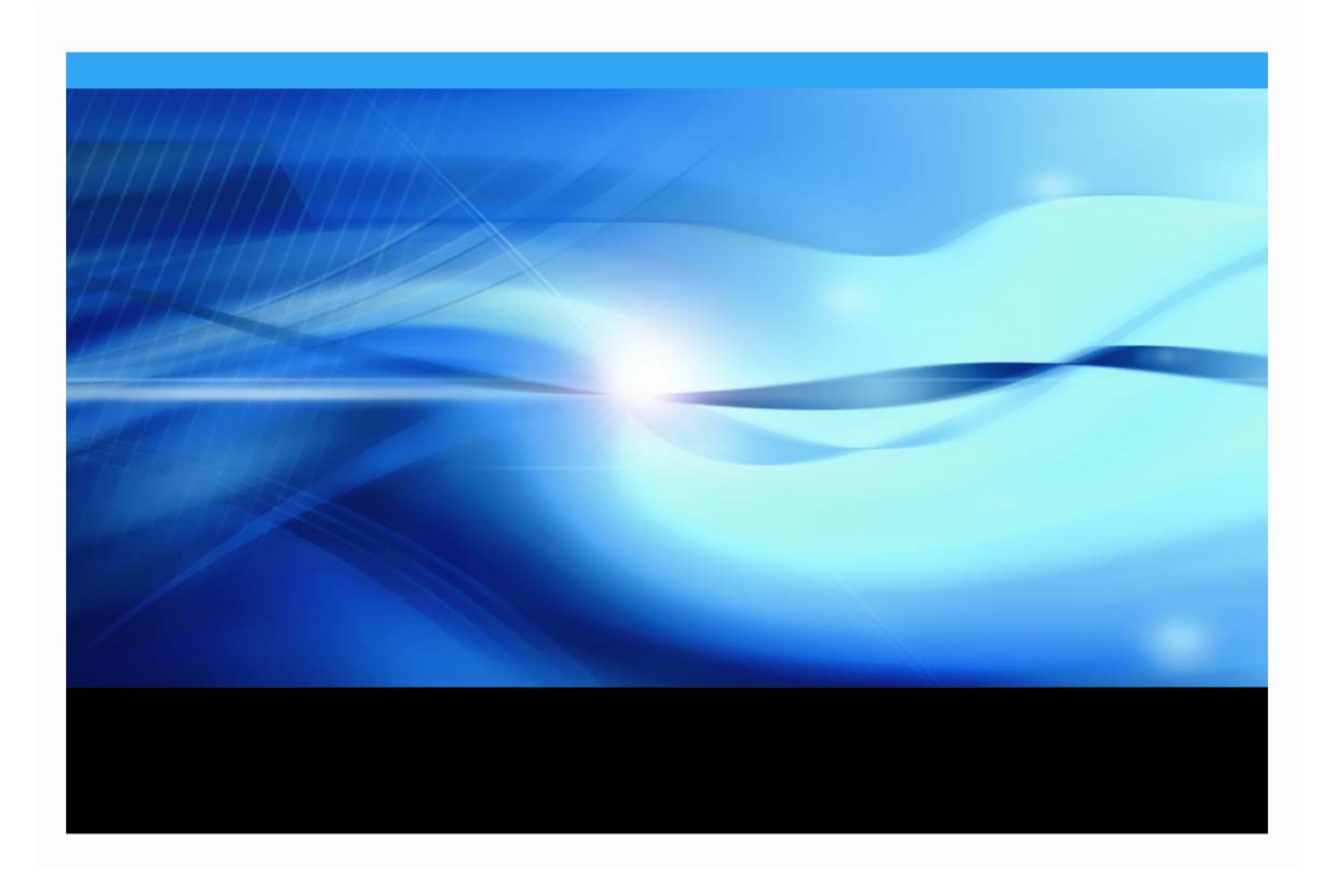

# 著作権情報

このマニュアルの正確な書籍情報は、以下のとおりです。

#### **SAS® Deployment Wizard User's Guide**

Copyright**®** 2009, SAS Institute Inc., Cary, NC, USA.

本書は、発行元であるSAS Institute, Inc.の事前の書面による承諾なく、この出版物の全部あるいは一部を、電 子データ、印刷、コピー、その他のいかなる形態または方法によって、複製、転送、または検索システムに保 存することは禁止されています。これらの説明書は著作権により保護されています。

著作権保護を受ける本書の使用の範囲は制限されています。許される使用の範囲とは、使用者のシステムに保 存して端末に表示すること、本書が提供された目的である、SAS プログラミングおよびライセンスプログラム のインストール・サポートの責任者が使用するために、必要な部数だけコピーすること、および特定のインス トール要件を満たすように内容を修正することを指します。本書の全部あるいは一部を印刷する場合、または ディスプレイ媒体に表示する場合は、SAS Instituteの著作権表示を明記する必要があります。上記の条件以外 で本書を複製または配布することは一切禁止されています。

#### アメリカ合衆国政府の制約された権限ついての通知

アメリカ合衆国政府による、本ソフトウェアおよび関連するドキュメントの使用、複製、公開は、 「FAR52.227-19 Commercial Computer Software-Restricted Rights」(1987年6月)に定められた制限の対象と なります。

SAS Institute Inc., SAS Campus Drive, Cary, North Carolina 27513.

SAS**®**およびSAS Instituteのプロダクト名またはサービス名は、米国およびその他の国におけるSAS Institute Inc.の登録商標または商標です。

®は米国で登録されていることを示します。

その他、記載されている会社名および製品名は各社の登録商標または商標です。

# 目次

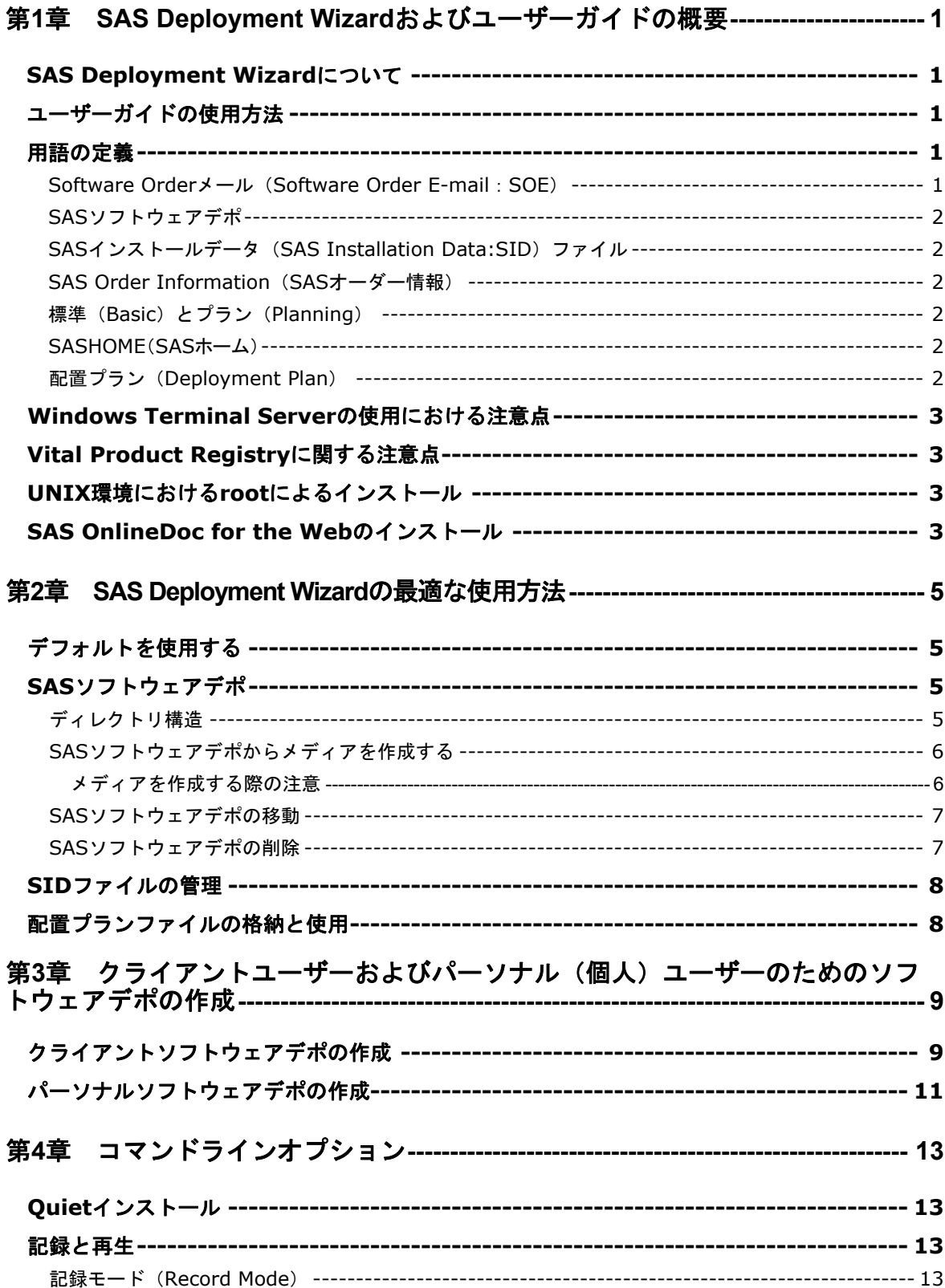

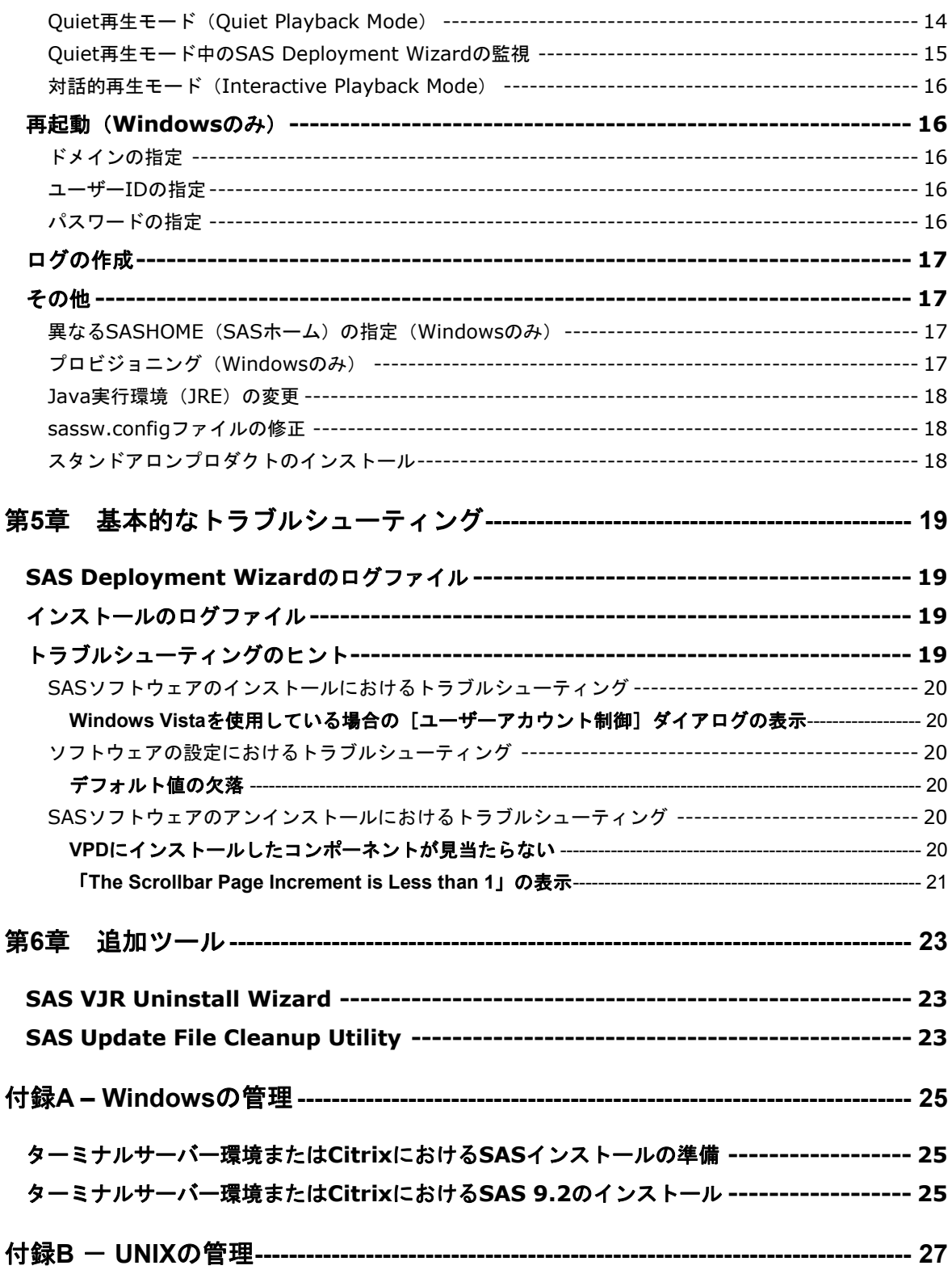

 $\sim$ 

# <span id="page-4-0"></span>第1章 SAS Deployment Wizardおよびユーザー ガイドの概要

# SAS Deployment Wizardについて

SAS Deployment Wizardは、すべてのSAS 9.2ソフトウェアのインストールおよび配置に使用 する、共通のインターフェイスです。SAS Deployment Wizardを使用して、SAS 9.2ソフトウ ェアのインストールに必要なファイルとデータのリポジトリであるSASソフトウェアデポを作 成し、情報をやり取りすることができます。SAS Deployment Wizardの機能をすべて生かした インストールを行うと、1台のマシンへのインストールからいくつもの層にまたがる複数台の マシンへのインストールまで、幅広い配置を行うことが可能です。どちらに対しても、対話的 にもしくは非対話的に作業することができます。

# ユーザーガイドの使用方法

このユーザーガイドは、SAS Deployment Wizardおよびその操作のためのサポート情報を提供 するドキュメントです。このドキュメントは、各SAS Deployment Wizardのダイアログから起 動するヘルプと共に、ソフトウェアのインストールと配置を支援する情報を提供します。しか し、さらに詳細な技術情報が必要な場合、または各画面の詳細を知りたい場合、『SAS 9.2 Intelligence Platform: インストールおよび設定ガイド( SAS 9.2 Intelligence Platform: Installation and Configuration Guide)』を参照してください

```
[英] http://support.sas.com/92administration/
[日] http://www.sas.com/japan/service/documentation/onlinedoc/intellpla
tform/
```
それでも不明な点がありましたら、SASテクニカルサポートまでお問い合わせください。

### 用語の定義

SAS ソフトウェアでは、より容易にインストールを行うために、いくつかの新しい考え方を導 入しています。このセクションでは、SAS 9.2のインストールと配置に必要な用語について説 明します。

### Software Orderメール(Software Order E-mail:SOE)

Software Orderメールには、SASソフトウェアのパッケージ、およびSASソフトウェアのイン ストールの準備に関する重要な情報が含まれています。Software Orderメールは、各サイトの SASインストール担当者宛に発信されます。

Software Orderメールが見つからない場合、弊社の契約法務本部契約部までお問い合わせくだ さい。

# <span id="page-5-0"></span>SASソフトウェアデポ

SASソフトウェアデポは、ネットワーク上のインストールメディアのリポジトリです。SAS Deployment Wizardは、ユーザーが所有するSAS 9.2インストールメディアからSASソフトウェ アデポを自動的に作成するプロセスを起動できます。

# SASインストールデータ(SAS Installation Data:SID)ファイル

SASインストールデータファイルは、カスタマイズされたインストール情報とプロダクト認証 情報からなります。SAS Deployment Wizardは、SIDファイルのインストール情報を使用し、 ライセンスされたソフトウェアのインストールおよびカスタマイズされたプロダクトのライセ ンス情報の適用を行います。このファイルは、sas92 xxxxxx yyyyyyyy zzz.txtの形式となって います。xxxxxxはオーダー番号、yyyyyyyyはsetnumid(テクニカルサポートサイト番号)、zzz はライセンスを適用するオペレーティングシステムを表します。

オーダーしたソフトウェアのSIDファイルは、SASソフトウェアデポのsid\_filesディレクトリ、 またはインストールメディアを受け取っている場合はメディアの最初のディスクのルートディ レクトリのsid\_filesディレクトリにあります。

# SAS Order Information (SASオーダー情報)

SAS Order Informationは、オーダーしたSASソフトウェアのリストが含まれているファイルで す。このリストは、Software Orderメールに含まれているものと同じです(Software Orderメー ルは日本語で提供しています)。SAS Order Informationファイルは、SASソフトウェアデポの /install\_doc/<*order number*>/soi.htmlにあります。

# 標準(Basic)とプラン(Planning)

Software Orderメール、およびSAS Order Informationには、オーダーの種類 (Order Type) を 示すフィールドがあります。このフィールドの値は、BasicまたはPlanningのどちらかになりま す。Basic(標準)オーダーは、通常は1台のマシンへの配置です。Planningオーダーは、より 複雑な複数台のマシンへの配置です。複数のオーダーが存在する場合、このオーダーの種類に よってオーダーを見分け、SAS Deployment Wizardの各項目を検討する際の方向性を決定しま す。

# SASHOME(SASホーム)

SASHOMEは、マシン上のSASソフトウェアがインストールされる場所を指します。 SASHOMEは、SAS Deployment Wizardで最初にソフトウェアをインストールするときに決定 されます。また、他のSASソフトウェアを同じマシンにンストールする場合にはデフォルトの インストール場所になります。Windowsの場合、最初にマシン上でSAS Deployment Wizardを 使用する際に、一度だけSASHOMEの場所の指定を求められることを意味します。

たとえば、WindowsのデフォルトのSASHOMEは、c:¥Program Files¥SASです。

# 配置プラン(Deployment Plan)

Basic(標準)オーダーのほとんどのインストールでは、配置プランを必要としません。配置プ ランは、SAS Deployment Wizardでインストールするソフトウェアを予め選択することです。 配置プランには、配置プランの説明、インストールする対象マシンの識別、インストールおよ

<span id="page-6-0"></span>び設定するソフトウェアのリストが含まれています。配置プランは、plan.xmlという名前の XMLファイルです。

SAS Deployment Wizardには、少しカスタマイズすることで使用できるサンプルのプランが用 意されています。SASコンサルタントとともにソフトウェアの配置について検討する場合、 SASコンサルタントはツールを使用して、インストールに必要なカスタマイズされた配置プラ ンを作成します。

# Windows Terminal Serverの使用における注意点

Windows Terminal Server(Terminal Service)を使用する場合、ターミナルサーバー上のすべて のインストールおよびその後のアップデートの適用において、同じアカウントを使用しなけれ ばなりません。

# Vital Product Registryに関する注意点

SASソフトウェアへのアップデートの適用を行うには、インストールデータが「Vital Product Registry」に格納されていなければなりません。このレジストリは、SASHOMEディレクトリ 作成され、<SASHOME>¥Gen1に配置されます。アプリケーションのアップデートを正しく行 うために、このレジストリに対し、どのような方法でも移動、変更、削除を行うべきではあり ません。Vital Product Registryを削除するのは、SASソフトウェアをマシンから完全にアンイ ンストールする場合のみにしてください。

# UNIX環境におけるrootによるインストール

HP-UXまたはSolarisにおいて、Javaのインストールがrootアカウントで行われた場合、Vital Product Registryは作成されません。このことは、今後のインストールにおいて、インストール が失敗したりや正しく行われないことを引き起こす可能性があります。SAS社は、すべてのイ ンストールをsasアカウントで行い、rootアカウントは使用しないことを強く推奨します。

# SAS OnlineDoc for the Webのインストール

SAS Deployment Wizardによるオーダーしたソフトウェアの配置の終了後、必要に応じて SAS OnlineDoc for the Webの配置と設定を行います。これらの作業の詳細は、『SAS Intelligence Platform: Web Application Administration Guide』を参照してください。このド キュメントは、http://support.sas.com/92administration/から入手できます(日本語版は、 http://www.sas.com/japan/service/documentation/onlinedoc/intellplatform/を参照してくださ  $\left(\lambda\right)$ 

# <span id="page-8-0"></span>第2章 SAS Deployment Wizardの最適な使用方法

この章では、SAS Deployment WizardおよびSASソフトウェアデポの最適な使用方法について 解説します。

# デフォルトを使用する

SAS Deployment Wizardの使用において、SAS社は表示されるダイアログのデフォルトの設定 を使用することを推奨します。デフォルトを使用しない、またはデフォルトが提供されない場 合、今後起こりうる問題のために、使用した値を書き留めて置いてください。SAS Deployment Wizardが起動している間は、各ダイアログに移動して、項目の確認や変更ができ ます。

デフォルトを変更した場合、その設定は、その後にSAS Deployment Wizardをする際のデフォ ルトの設定になります。

### SASソフトウェアデポ

SASソフトウェアデポは、ネットワーク上のインストールメディアのリポジトリです。

#### ディレクトリ構造

SASソフトウェアデポは、すべてのオーダーにおいて共通のディレクトリ構造を持ちます。下 記は、SASソフトウェアデポのルートディレクトリにあるインストールに関連するディレクト リおよびその内容の説明です。SAS社は、どのような方法でも、手動でディレクトリ構造を変 更しないことを強く推奨します。そのかわりSAS Deployment Wizardを使用して、必要なディ レクトリの操作を行ってください。

インストール時にユーザーが関連するディレクトリは3つあります。

- sid files このサブディレクトリには、このオーダーのためのSASインストールデータフ ァイル(SIDファイル)が含まれています。インストール中、SAS Deployment WizardにSID ファイルの場所を指定します。デフォルトでは、このディレクトリがSIDファイルの保存 場所として設定されています。ライセンスの更新で新しいSIDファイルを受け取った際は、 sid fileディレクトリに保存してください。
- third party このサブディレクトリには、SASが提供できるこのオーダーで必要なサード パーティソフトウェア、およびそのインストールのためのドキュメントが含まれています。 『クイックスタートガイド(QuickStart Guide)』は、インストールプロセスの中の適切な 箇所で、サードパーティソフトウェアをインストールするように指示しています。
- install doc このサブディレクトリは、オーダーに基づく小さなサブディレクトリに分か れています。各オーダーのディレクトリは、SAS Order Informationファイルおよび ordersummary.htmlファイルを含んでいます。ordersummary.htmlファイルは、オーダーに 含まれるすべてのプロダクトのリストです。

# <span id="page-9-0"></span>SASソフトウェアデポからメディアを作成する

SAS Deployment Wizardを使用して、既存のSASソフトウェアデポからメディアを作成するこ とができます。このプロセスは、オーダーのデータに記録されている最初のオーダーのコピー を作成します。ファイル(たとえば更新用のSIDファイル)をSASソフトウェアデポに追加し ても、そのような手動の操作はオーダーのデータには記録されないので、複製プロセスに自動 的に含まれません。この複製プロセスは、メディアのイメージを作成します。実際にメディア に焼くには、ライティングソフトウェアを用意する必要があります。SASソフトウェアデポか らメディアを作成する方法は、次のとおりです。

- 1. メディアにするオーダーを含むSASソフトウェアデポから、SAS Deployment Wizardを起 動します。[配置タスクの選択]ダイアログで、[このSASソフトウェアデポの管理]、 さらに[次へ]をクリックします。
- 2. [SASソフトウェアデポの管理]が表示されます。メディアを作成するオーダーを選択し、 [Media-Readlyイメージの作成]をクリックします。
- 3. 「メディアの作成]が表示されます。[メディアの種類]フィールドで、作成するメディ アの種類を選択します。[ターゲットディレクトリ]フィールドで、メディアのイメージ を作成する場所を入力します。作成場所を選択するには、[参照]ボタンをクリックしま す。[開始]をクリックして、メディアのイメージを作成します。
- 4. SAS Deployment Wizardがイメージの作成を終了したら、[メディアの作成]ダイアログ を閉じ、[完了]をクリックします。
- 5. 手順3で指定した、メディアのイメージを作成した場所に移動します。SAS Deployment Wizardは、labels.txtファイル、および少なくとも1つのサブディレクトリからなる、ディ レクトリ構造を作成しています。labels.txtファイルには、作成したサブディレクトリ名、 およびこれらディレクトリの内容を焼くメディアに付けるラベル名が含まれています。ま た、特定のソフトウェアのオーダーでは、必要となる追加の作業手順が含まれている場合 もあります。
- 6. ターゲットディレクトリにあるサブディレクトリと同じ数のメディアが必要になります。 labels.txtファイルの記述に従って、メディアにラベルを付けるか書き込んでください。
- 7. ライティングソフトウェアを使用して、ラベルを付けたメディアに各サブディレクトリの 中身を焼いてください。
	- 注意:サブディレクトリ自体をメディアに焼かないでください。サブディレクトリを開き その中身をメディアに焼いてください。作成したメディアを使用する際、メディア のトップディレクトリには、インストールに必要なファイルがなければなりません。 サブディレクトリごとメディアに焼くと、メディアの使用を妨げる余分なディレク トリが挿入されたことになります。

メディアを作成する際の注意

SAS Deployment Wizardの開発およびテスト中、SAS社はメディアとライティングソフトウェ ア間における問題点を発見しました。これらは時として予期しないエラーをもたらすことがあ ります。これらのエラーは、SAS Deployment Wizardを含むSASソフトウェアが原因でありま <span id="page-10-0"></span>せん。これらの問題は、メディアを焼く過程における失敗、またはメディアを焼くドライブと メディアを読み込むドライブの仕様の相違によるものです。

メディアを焼く際と読み込みの際、同じ種類のドライブを使用するようにしてください。メデ ィアの読み込みの際に異なるドライブを使用した場合、インストールが中断しファイルに問題 があると表示されるなど、予期しないエラーが起こる場合があります。テストでは、どの場合 も、ファイルの問題はメディアに焼く過程で発生していること、およびインストールの中断は 焼いたメディアを読み取り側が読めないことを示していました。同じ種類のドライブを使用す ることが、問題を生じさせないという保証はありませんが、問題を生じさせる可能性をより少 なくします。また、使用しているライティングソフトウェアが、メディアのディレクトリ名と ファイル名を保持しているかを確認してください。つまり、パス名を構成するいずれの部分も 切り詰めてはなりません。

また、ライティングソフトウェアの多くが、オペレーティングシステム固有であることに注意 してください。焼いたメディアを、それを焼くのに使用したのとは異なるオペレーティングシ ステムで使用する場合、ライティングソフトウェアがそのオペレーティングシステムをサポー トしているかどうか確認してください。

### SASソフトウェアデポの移動

SASソフトウェアデポを元にあった場所から移動またはコピーする場合、方法は移動元および 移動先のネットワーク事情に依存します。ネットワークのある場所から同じネットワーク上の 他の場所へ移動させる場合、通常のファイルコピーおよび移動方法を使用することができます。 ネットワーク上でない場所同士でSASソフトウェアデポを移動するには、前述のメディア作成 方法を使用することができます。SASソフトウェアデポの移動またはコピーに使用するツール は、ファイル名の大文字小文字を変更してはならず、またロングファイル名を8.3形式に切り詰 めてはならないことに注意してください。

- 1. 上記の「SASソフトウェアデポからメディアを作成する」で解説した手順を実行してくだ さい。
- 2. SASソフトウェアデポを作成するマシンに作成したメディアを用意します。最初のメディ アを挿入し、各オペレーティングシステム用の起動ファイルを選択し、SAS Deployment Wizardを起動します(例:Windowsの場合はsetup.exeになります)。手元にあるメディア が1枚の場合、[配置タスクの選択]ダイアログで、[SASソフトウェアデポの新規作 成]を選択し、および[次へ]をクリックします。SAS Deployment Wizardに表示される 手順に従って、ファイルをメディアから新しい場所にコピー(新しいSASソフトウェアデ ポの作成)してください。

複数枚のメディアが手元にある場合、SAS Deployment Wizardはダイアログを表示して SASソフトウェアデポの作成を自動的に開始します。

#### SASソフトウェアデポの削除

SAS社は、SASソフトウェアデポを削除しないことを推奨します。

空きディスク容量の関係上、SASソフトウェアのインストール後にSASソフトウェアデポを削 除する場合もあります。SASソフトウェアデポを削除する場合、必要になる場合に備えて、メ ディアにバックアップすることを推奨します。バックアップメディアの作成方法は、前述の 「SASソフトウェアデポからメディアを作成する」を参照してください。

<span id="page-11-0"></span>バックアップを作成することなくSASソフトウェアデポを削除すると、SAS Deployment Wizardとそれを実行するのに必要なファイルも削除されることに注意してください。

# SIDファイルの管理

SIDファイルの管理に関して、注意点が2つあります。1つ目は、SIDファイルのデフォルトの保 存場所を使用するか、保存場所を正確に記録しておいてください。2つ目は、その後に受け取 るSIDファイルも同じ場所に保存してください。前述のsid\_filesサブディレクトリにSIDファイ ルを保存すると、これらの目的を両方とも満たすことになります。

企業全体に配置を行っている場合、すべてのユーザーが利用できるように、SIDファイルをネ ットワーク上に保存することも考慮してください。

# 配置プランファイルの格納と使用

デフォルトでは、ソフトウェアと一緒に出荷された配置プランファイルは、SASソフトウェア デポのルートにあるplan filesディレクトリに保存されています。カスタマイズされた配置プラ ンファイルを受け取るまたは作成した場合、それらもplan filesディレクトリに保存するべきで す。配置プランファイルを区別するために、各plan.xmlファイル用の新しいディレクトリを plan filesディレクトリに作成するか、あるいは単に接頭辞を追加する (entbiserver.plan.xmlな ど)ことができます。接頭辞を追加する場合、ファイル名の終わりは必ずplan.xmlとしてくだ さい。

SASソフトウェアのインストール後、配置プランファイルは厳密には必要ありません。しかし、 プロセスの記録管理、将来の再インストールおよび再設定、プロダクトの追加のために手元に 保存しておくこともあります。

# <span id="page-12-0"></span>第3章 クライアントユーザーおよびパーソナル(個 人)ユーザーのためのソフトウェアデポの作成

注意: この章の情報は、Microsoft Windowsおよび64-bit Microsoft Windows (Itanium) 環境の Basic(標準)オーダーの場合に当てはまります。オーダーがBasic(標準)または Planning(プラン)のどちらであるかを確認するには、Software Orderメール(SOE: Software Order E-mail)または『SAS Order Information』シートの「オーダーの種類 (Order Type)」を参照してください。他のオペレーティングシステムを使用している、 またはオーダーがPlanning(プラン)の場合、この章で述べているダイアログは表示さ れません。

クライアントイメージおよびパーソナルソフトウェアデポは、SASソフトウェアのサーバーク ライアント配置を容易にするために、システム管理者が使用する方法です。クライアントイメ ージは、ファイルサーバーとして動作し、エンドユーザーがSASを実行するネットワークイメ ージです。SAS Deployment Wizardを使用して、選択したソフトウェアのみエンドユーザーが 使用できるように、このイメージをカスタマイズできます。パーソナルソフトウェアデポは、 エンドユーザーがローカルのPCにSASのインストールを行うインストール元となる、既存の SASソフトウェアデポのサブセットです。SAS Deployment Wizardを使用して、選択したソフ トウェアのみエンドユーザーが使用できるように、この新しいソフトウェアデポをカスタマイ ズできます。ただし、クライアントイメージおよびパーソナルソフトウェアデポは、そのオー ダーのSAS Foundationと同じオペレーティングシステム上にのみ作成できることに注意してく ださい。たとえば、32-bit Microsoft Windowsのオーダーの場合、64-bit Microsoft Windows (Itanium)のマシン上にクライアントイメージおよびパーソナルソフトウェアデポを作成でき ません。

クライアントイメージとパーソナルソフトウェアデポの重要な違いは、クライアントイメージ がサーバーのSASソフトウェアの使用をエンドユーザーに許可するところにあります。パーソ ナルソフトウェアデポでは、ユーザーは自分のマシンにソフトウェアをインストールできます。 どちらの場合も、新しく作成されたイメージは、既存のSASソフトウェアデポのサブセットに なります。

#### クライアントソフトウェアデポの作成

- 1. 作業するディレクトリのルートからSAS Deployment Wizardを起動します。
- 2. [言語の選択]ダイアログで、SAS Deployment Wizardを実行する言語を選択します。
- 3. [配置タスクの選択]ダイアログが表示されます。 [SASソフトウェアデポの新規作成] を選択し、[次へ]をクリックします。
- 4. 複数のオーダーを含むSASソフトウェアデポからこのタスクを実行している場合、[ソフ トウェアオーダーの選択]ダイアログが表示されます。クライアントイメージを作成する ソフトウェアオーダーを選択し、[次へ]をクリックします。
- 5. [オーダーの詳細の指定]ダイアログが表示されます。内容に誤りがないかどうか、[オ ーダー番号]フィールドと[インストールするSASプロダクト]フィールドを確認します。 [説明]および[メモ]フィールドに、新しいソフトウェアデポを識別するための情報を

入力しておきます。クライアントイメージを作成する準備ができたら、[次へ]をクリッ クします。

- 6. [SASソフトウェアデポのオプションの選択]ダイアログが表示されます。[クライアン トユーザー]を選択し、[次へ]をクリックします。
- 7. [SASインストールデータの指定]ダイアログが表示されます。SAS Deployment Wizard は、有効なSIDがsid filesディレクトリにある場合、SIDファイルの場所を自動的に入力し ます。SIDファイルを他の場所に保存している場合、ソフトウェアオーダーのSIDファイル の保存場所を入力してください。SIDファイルの保存場所が不明の場合、「参照]をクリ ックして保存場所を探してください。SIDファイルを選択すると、ダイアログにその詳細 が表示されます。

SIDファイルの場所が確定したら、[次へ]をクリックします。

- 8. [**SAS**ソフトウェアデポのディレクトリの指定]ダイアログが表示されます。[SASソフ トウェアデポのディレクトリ]テキストボックスに、クライアントイメージを作成する場 所を入力します。あるいは、[参照]をクリックして、保存場所を探します。クライアン トイメージの場所が確定したら、[次へ]をクリックします。
	- 注意:ファイルまたはサブディレクトリを含む場所をターゲットディレクトリに指定して、 この種類のSASソフトウェアデポを作成できません。この新しいソフトウェアデポ の目的は、その場所からSASソフトウェアを実行可能にすることなので、エンドユ ーザーがアクセスできるようにしておく必要があります。
- 9. [最終確認]ダイアログが表示する、これまで入力した内容を確認します。この情報には、 クライアントイメージの作成に必要な空きディスク容量も含まれています。入力した情報 が正しく、クライアントイメージの作成に必要な空きディスク容量も満たしていることを 確認したら、「開始」をクリックして作業を開始します。以前に入力した情報に修正が必 要な場合は、[戻る]をクリックしてその画面まで戻り、修正を行ってください。
- 10. [SASソフトウェアオーダーの追加中]ダイアログが表示されます。さらに、[SAS管理 者ウィザード]の画面が表示されます。 [SAS管理者ウィザード] ダイアログで [次へ] をクリックします。
- 11. 「インストールする言語コンポーネントの選択]ダイアログが表示されます。リストから、 SAS Foundationでサポートする言語を選択してください。「すべて選択]および「全てク リア]を使用して、リストからすべての利用可能な言語を追加もしくは削除できます。利 用するすべての言語を選択したら、[次へ]をクリックします。
- 12. 作業中のSASソフトウェアデポのすべてのSAS Foundationソフトウェアが、[コンポーネ ントの選択]ダイアログに表示されます。インストールする各プロダクト名のチェックボ ックスが選択されていることを確認してください。リストのすべてのプロダクトを選択す るには、[SAS 9.2]を選択します。プロダクトが選択されている状態で、リストのすべ てのプロダクトの選択を外すには、[SAS 9.2]を選択します。選択したSIDファイルに含 まれるすべてのプロダクトをインストールするには、[ライセンスされているソフトウェ アを選択]をクリックします。インストールするソフトウェアが選択されていることを確 認したら、[次へ]をクリックします。
- <span id="page-14-0"></span>13. [ファイルのコピーの開始]ダイアログが表示されます。入力に間違いがある場合は、 [戻る]をクリックして前の画面に戻って、再度選択してください。ファイルのコピーの 準備ができたら、[次へ]をクリックします。
- 14. コピーの進捗状況を示すウィンドウが表示されます。この処理が終了したら、[SAS管理 者ウィザード]ダイアログは終了し、「SASソフトウェアオーダーの追加中]ダイアログ に進捗が表示されます。それが完了したら、[次へ]をクリックします。
- 15. SAS Deployment Wizardが完了したタスクを説明する[SASソフトウェアオーダーの追 加]ダイアログが表示されます。[完了]をクリックし、SAS Deployment Wizardを終了 します。

#### パーソナルソフトウェアデポの作成

- 1. 作業するディレクトリのルートからSAS Deployment Wizardを起動します。
- 2. [言語の選択]ダイアログで、SAS Deployment Wizardを実行する言語を選択します。
- 3. [配置タスクの選択]ダイアログが表示されます。[SASソフトウェアデポの新規作成] を選択し、[次へ]をクリックします。
- 4. 複数のオーダーを含むSASソフトウェアデポからこのタスクを実行している場合、[ソフ トウェアオーダーの選択]ダイアログが表示されます。クライアントイメージを作成する ソフトウェアオーダーを選択し、[次へ]をクリックします。
- 5. [オーダーの詳細の指定]ダイアログが表示されます。内容に誤りがないかどうか、[オ ーダー番号]フィールドと[インストールするSASプロダクト]フィールドを確認します。 [説明]および [メモ] フィールドに、新しいソフトウェアデポを識別するための情報を 入力しておきます。新しいSASソフトウェアデポを作成する準備ができたら、[次へ]を クリックします。
- 6. [SASソフトウェアデポのオプションの選択]ダイアログが表示されます。[個人ユーザ ー]を選択し、[次へ]をクリックします。
- 7. [SASインストールデータの指定]ダイアログが表示されます。SAS Deployment Wizard は、有効なSIDがsid filesディレクトリにある場合、SIDファイルの場所を自動的に入力し ます。SIDファイルを他の場所に保存している場合、ソフトウェアオーダーのSIDファイル の保存場所を入力してください。SIDファイルの保存場所が不明の場合、「参照」をクリ ックして保存場所を探してください。SIDファイルを選択すると、ダイアログにその詳細 が表示されます。

SIDファイルの場所が確定したら、[次へ]をクリックします。

- 8. [SASソフトウェアデポのディレクトリの指定]ダイアログが表示されます。[SASソフ トウェアデポのディレクトリ)] テキストボックスに、パーソナルソフトウェアデポを作 成する場所を入力します。あるいは、「参照]をクリックして、保存場所を探します。パ ーソナルソフトウェアデポの場所が確定したら、[次へ]をクリックします。
	- 注意:他のファイルまたはサブディレクトリを含む場所をターゲットディレクトリに指定 して、この種類のSASソフトウェアデポを作成できません。この新しいSASソフト

ウェアデポの目的は、その場所からエンドユーザーがインストールすることなので、 新しいソフトウェアデポの場所にアクセスできるようにしておく必要があります。

- 9. [最終確認]ダイアログが表示する、これまで入力した内容を確認します。この情報には、 パーソナルソフトウェアデポの作成に必要な空きディスク容量も含まれています。入力し た情報が正しく、SASソフトウェアデポの作成に必要な空きディスク容量も満たしている ことを確認したら、[開始]をクリックして作業を開始します。以前に入力した情報に修 正が必要な場合は、[戻る]をクリックしてその画面まで戻り、修正を行ってください。
- 10. [SASソフトウェアオーダーの追加中]ダイアログが表示されます。さらに、[SAS管理 者ウィザード]の画面が表示されます。「SAS管理者ウィザード]ダイアログで「次へ] をクリックします。
- 11. [インストールする言語コンポーネントの選択]ダイアログが表示されます。リストから、 SAS Foundationでサポートする言語を選択してください。 [すべて選択] および [全てク リア]を使用して、リストからすべての利用可能な言語を追加もしくは削除できます。利 用するすべての言語を選択したら、[次へ]をクリックします。
- 12. 作業中のSASソフトウェアデポのすべてのSAS Foundationソフトウェアが、[コンポーネ ントの選択]ダイアログに表示されます。インストールする各プロダクト名のチェックボ ックスが選択されていることを確認してください。リストのすべてのプロダクトを選択す るには、[SAS 9.2]を選択します。プロダクトが選択されている状態で、リストのすべ てのプロダクトの選択を外すには、[SAS 9.2]を選択します。 選択したSIDファイルに 含まれるすべてのプロダクトをインストールするには、[ライセンスされているソフトウ ェアを選択]をクリックします。インストールするソフトウェアが選択されていることを 確認したら、 [次へ] をクリックします。
- 13. [ファイルのコピーの開始]ダイアログが表示されます。入力に間違いがある場合は、 [戻る]をクリックして前の画面に戻って、再度選択してください。ファイルのコピーの 準備ができたら、[次へ]をクリックします。
- 14. コピーの進捗状況を示すウィンドウが表示されます。この処理が終了したら、[SAS管理 者ウィザードは終了しました]ダイアログが表示されます。[次へ]をクリックして、処 理を継続します。
- 15. [SAS管理者ウィザード]ダイアログは終了し、[SASソフトウェアオーダーの追加中] ダイアログに進捗が表示されます。それが完了したら、[次へ]をクリックします。
- 16. SAS Deployment Wizardが完了したタスクを説明する[SASソフトウェアオーダーの追 加]ダイアログが表示されます。[完了]をクリックし、SAS Deployment Wizardを終了 します。

# <span id="page-16-0"></span>第4章 コマンドラインオプション

#### Quietインストール

Quietモードのインストールでは、ウィザードを対話的に実行する場合の応答を、ユーザーが不在 でも自動的に行うことができます。これは、ユーザーが立ち会わない状況でインストールするこ とを想定しています。SAS 9.2は、Quietアンインストールはサポートしていません。

Quietインストールを行うには、下記の「記録と再生」の「記録モード」に従って、最初に応答フ ァイルを作成します。応答ファイルを作成したら、下記の「Quiet再生モード」の指示に従って、 インストールを行うマシン上でQuietインストールを行います。

Windowsのユーザーは、以下の「再起動(Windowsのみ)」セクションで説明しているコマンド ラインオプションを、System Requirementウィザードの使用後に起こるかもしれない再起動に対して 使用することも考慮してください。

#### 記録と再生

記録と再生は、ダイアログへの応答を保存し、後でそれを使用する、SAS Deployment Wizardの 機能です。SAS Deployment Wizardは、記録と再生に3つのモードを提供します。下記では、各モ ードについて解説しています。

SASソフトウェアデポの作成および操作中は、「記録と再生」セクションのどのコマンドライン オプションの使用もサポートされないことに注意してください。

### 記録モード (Record Mode)

注意: 作成された応答ファイルは、プレーンまたは暗号化されたパスワードを含んでいるかもし れません。他の重要な情報を含むファイルと同様に、応答ファイルを安全な場所で管理し てください。

SAS Deployment Wizardをこのモードで実行すると、SAS Deployment Wizardを実行したときに表 示される各ダイアログに対するユーザーの応答を含む応答ファイルを作成します。このモードに よる応答ファイルを作成する際、SAS Deployment Wizardは最後まで実行しなければなりません。

注意: ユーザーからの応答が必要なプロダクトを含む配置を記録した場合、応答ファイルにはそ れらの手動の操作は記録されません。したがって、この方法で作成した応答ファイルは、 いずれの再生方法(Quiet再生モードまたは対話的再生モード)で使用するのも適切では ありません。「記録」と「再生」を使用する場合、Dataflux Integration Serveおよび dfPower Studioがインストールするプロダクトのリストに表示されていない、またはその リストで選択されていないことを確認してください。

#### 使用方法:

-record

応答ファイルは、デフォルトではすべてのプラットフォームにおいてユーザーホームディレクト リに作成されます。ファイル名はsdwresponse.propertiesになります。

<span id="page-17-0"></span>応答ファイルの場所は、コマンドに引数を追加することによって、指定できます。

-responsefile "<full path to the response file>"

#### 注意: ファイルの保存場所として、既存のファイルがある場所を指定した場合、既存のファイル はSAS Deployment Wizardによって上書きされます。

#### 例:

setup.exe -record -responsefile "C:¥Program Files¥SAS¥ sdwresponse.properties"

デフォルトでは、記録モードを実行した場合、配置は行われません。記録中に配置を行うには、 引数に–deployを指定します。

注意: 「記録」と「再生」の使用中にその他のコマンドラインオプションを指定しても、それら のオプションは応答ファイルに含まれません。適切に応答ファイルを使用するには、「再 生」でそれら同じコマンドラインオプションを再度指定しなければなりません。

#### Quiet再生モード (Quiet Playback Mode)

このモードで実行すると、SAS Deployment Wizardのユーザーインターフェイスが表示されませ ん。このモードで実行するには、応答ファイルが必要です。応答ファイル中に有効な応答のない ダイアログが存在する場合、ログファイルにメッセージが記録され、SAS Deployment Wizardは エラーコード -1 を返します。このモードによるSAS Deployment Wizardの実行中は、画面上にエ ラーは表示されません。インストール後、ログファイルを参照し、エラーの有無を確認すること を推奨します。

ログファイルの置き場所は、次章の「SAS Deployment Wizardのログファイル」に解説していま す。

#### 使用方法:

-quiet

応答ファイルは、前もって作成されていなければなりません。作成場所は、デフォルトではすべ てのプラットフォームにおいてユーザーホームディレクトリで、ファイル名は sdwresponse.propertiesになります。

応答ファイルの場所は、コマンドに引数を追加することによって指定できます。

-responsefile "<full path to the response file>"

#### 例:

setup.exe -quiet -responsefile "C:¥Program Files¥SAS¥ sdwresponse.properties"

#### **Windows**における注意点

Windowsのユーザーは、さらに-waitオプションも指定できます。-waitオプションを指定すると、 SAS Deployment Wizardが完了するまで、タスクマネージャのプロセスリストにsetup.exeプロセ スが表示され続けます。このことは、Microsoft SMSやIBM Tivoliのようなプロビジョニングソフ

<span id="page-18-0"></span>トウェアを使用している場合に重要になります。下記に、-waitオプションを指定した例を示しま す。

setup -wait -quiet -responsefile "C:¥Program Files¥SAS

¥sdwresponse.properties"

#### Quiet再生モード中のSAS Deployment Wizardの監視

QuietモードにおけるSAS Deployment Wizardの実行では、インストールの監視、およびエラーに 気付くのがより困難です。この問題に対処するには、Windowsではタスクマネージャを使用し、 UNIXおよびz/OSでは定期的にpsコマンドを発行して、SAS Deployment Wizardが動作しているか どうかを追跡します。

Windowsでは、Windowsのタスクマネージャのプロセスのリストにsetup.exeが表示され続けるよ うに、QuietモードでSAS Deployment Wizardの起動の際に、-waitオプションを指定します。

たとえば、次のようになります。

setup.exe -quiet -wait -responsefile "C:¥Program Files¥SAS ¥sdwresponse.properties"

-waitオプションを使用しない場合、java.exeプロセスを監視してください。

注意: ネットワーク管理ソフトウェア(SMSやTivoliなど)を使用している場合、SAS Deployment WizardをQuietモードで実行する際に、いつSAS Deployment Wizardが実行を 終了したのかを判断するため、-waitオプションを必要とするかもしれません。詳細は、該 当するネットワーク管理プラットフォームのドキュメントを参照してください。

UNIXおよびz/OSでは、ほとんどのプロセスと同様に、SAS Deployment WizardをQuietモードで 実行中に監視するにはpsコマンドを発行します。SAS Deployment Wizardが実行する実際のスク リプトはその時々によって変わるため、psコマンドの出力ではプロセス名は常にsetup.shではな いことを憶えておいてください。しかし、プロセスIDは同じままになります。

たとえば、SAS Deployment Wizardを実行し、すぐにpsコマンドを発行([言語の選択]ダイア ログボックスが表示される前に)したとします。出力は次のようになります。

31762 pts/2 S 0:00 /bin/sh /depot/setup.sh

シェル/bin/shが起動した最初のスクリプトは、/depot/setup.shです。シェルは親プロセスで、この 例ではプロセスIDは31726になります。setup.shが実行を終了すると、deploywiz.shスクリプトに 制御が移ります。SAS Deployment Wizardを実行している間にプロセスを確認すると、表示はお およそ下記のようになります。

```
31762 pts/2 S 0:00 /bin/sh 
/tmp/_setup31762/products/deploywiz__9220__prt__xx__sp0__1/deploywiz.sh 
-startuplocation /depot 
-templocation /tmp/_setup31762
```
シェル/bin/shはまだ存在していて、同じプロセスIDを保持しています。しかし、このシェルは現 在異なるスクリプトdeploywiz.shを実行しています。

#### <span id="page-19-0"></span>対話的再生モード(Interactive Playback Mode)

応答ファイルは、SAS Deployment Wizardのダイアログに対する応答を、すべて自動的に入力す るために使用することができます。このモードでは、SAS Deployment Wizardのすべてのダイア ログが表示され、デフォルト値が応答ファイルからロードされます。

#### 使用方法:

-responsefile "<full path to the response file>"

### 例:

```
setup.exe -responsefile "C:¥Program Files¥SAS¥ 
sdwresponse.properties"
```
# 再起動(Windowsのみ)

SASソフトウェアのインストールを行うWindowsユーザーは、System Requirementウィザードを 使用して、システム必要条件を満たしているのを確認します。System Requirementウィザードは、 マシン環境がシステム必要条件を満たしていないと判断した場合、SAS Deployment Wizardを終 了し、最小限の必要条件のインストールを行い、必要に応じて再起動を行います。Quietインスト ールを行っている場合、マシンの再起動後、SAS Deployment Wizardがマシンを非対話的に再起 動できるようにするため、以下のコマンドラインオプションを使用してください。

### ドメインの指定

このコマンドラインオプションは、マシンの再起動後にログオンするドメインを指定できます。

#### 使用方法:

-restartdomain <domain name>

#### 例:

-restartdomain localnt

#### ユーザーIDの指定

このコマンドラインオプションは、マシンの再起動後のログオンに使用するユーザーIDを指定で きます。

#### 使用方法:

-restartuserid <user ID>

#### 例:

-restartuserid myname

### パスワードの指定

このコマンドラインオプションは、マシンの再起動後のログオンに使用するパスワードを指定で きます。

#### 使用方法:

```
-restartpassword <password>
```
#### 例:

```
-restartpassword code1234
```
# ログの作成

配置において、ログファイルで使用する詳細のレベルを指定するのに、コマンドラインを使用す ることができます。3種類のログレベルがあります。

- ログレベル0 このレベルは、SAS Deployment Wizardのログを、最も低い詳細度に設定しま す。配置についておおよその情報のみ提供します。
- ログレベル1 このレベルは、SAS Deployment Wizardのログを、デフォルトの詳細度に設定 します。冗長モードです。
- ログレベル2 このレベルは、SAS Deployment Wizardのログを、最も高いレベルに設定しま す。デバッグモードです。

#### 使用方法:

-loglevel <value between 0 and 2>

#### 例:

setup.exe –loglevel 2

# その他

# 異なるSASHOME (SASホーム) の指定 (Windowsのみ)

WindowsでSAS Deployment Wizardを最初に実行する際、SASHOMEとして参照されるSASソフ トウェアをインストールする場所を指定するように求められます。このコマンドラインオプショ ンは、SAS Deployment Wizardのこの実行で使用する代わりの場所を指定することができます。 その後SAS Deployment Wizardは、このSASHOMEをデフォルトの場所として使用します。

#### 使用方法:

-sashome <directory location>

#### 例:

-sashome C:¥SAS2

# プロビジョニング(Windowsのみ)

Microsoft SMS、Microsoft SCCM 2007、IBM Tivoliなどのプロビジョニング環境を使用している場 合、SAS Deployment Wizardで–provisionコマンドラインオプションを使用することを推奨します。このコ マンドラインオプションは、SAS Deployment Wizardがプロビジョニング環境に相反しない方法 で動作することを可能にします。

# 使用方法:

<span id="page-21-0"></span>-provision

#### 例:

```
setup.exe –provision -quiet -responsefile "C:¥Program Files¥SAS¥ 
sdwresponse.properties"
```
SAS 9.2でプロビジョンを行う方法の詳細は、『Provisioning Systems and Other Ways to Share the Wealth of SAS Across a Network 』を参照してください。このドキュメントは、 http://support.sas.comから入手できます(左側のナビゲーションバー「KNOWLEDGE BASE」下 の「Papers」を選択し、表示されたページで「Installation and Enterprise Administration」を選択 します。

#### Java実行環境(JRE)の変更

SASインストールにおける最初のJava実行環境(JRE)の選択の後、その後の任意の配置におい てSAS Deployment Wizardの画面を経由してJREを変更することができます。しかし、アップデ ート(更新)をインストール中で、かつ新しいJREを指定したい場合、forcejrepromptコマンドラ インオプションを使用してください。 forcejrepromptは、SAS Deployment WizardにSASソフトウ ェアと共に使用するJREの場所を求めさせます。このオプションは、アップデート適用する場合 にのみ有用です。

#### 使用方法:

-forcejreprompt

#### 例:

setup.exe –forcejreprompt

#### sassw.configファイルの修正

-forcejrepromptを使用してJREを変更する場合、Javaで作成されたプロダクトが変更したJREを使 用するように、sassw.configファイルも修正する必要があります。SASHOMEディレクトリから sassw.configファイルを探してください。それから、テキストエディタでsassw.configファイルを 開き、JRE値を-forcejrepromptコマンドラインオプションで変更するJREへのフルパスに修正しま す。たとえば、次のようになります。

JREHOME=C:¥Program Files¥Java¥jre6¥bin¥java.exe

# スタンドアロンプロダクトのインストール

SAS Integration Technologies ClientやSAS Providers for OLE DBなどのいくつかのSASプロダクト では、[standalone]と記述される少し異なる配置方法があります。スタンドアロンプロダクトが Windows上でSAS Foundationと同時にインストールされる場合、スタンドアロンプロダクトは 「配置の要約〕ダイアログのインストールされるプロダクトの一覧に表示されません。これは、 そのプロダクトがSAS Foundationの一部としてインストールされるからです。スタンドアロンプ ロダクトをSAS Foundationを選択しないでインストールすると、[配置の要約]ダイアログのイ ンストールされるプロダクトの一覧に表示されます。

# <span id="page-22-0"></span>第5章 基本的なトラブルシューティング

# SAS Deployment Wizardのログファイル

SAS Deployment Wizardは、実行中にログファイルを作成します。ログファイルには、成功し た操作、および失敗した操作の情報の両方が含まれています。これらのログに含まれているこ れらの情報は、ユーザーが理解するには複雑すぎますが、SASテクニカルサポートに問い合わ せる際に必要となる重要な情報が含まれています。

このログファイルは、デフォルトではオペレーションシステムごとに次の場所に含まれていま す。

#### すべての**Windows**オペレーティングシステム

%USERPROFILE%¥Local Settings¥Application Data¥SAS¥ SASDeploymentWizard¥9.2¥SDW.log

#### **UNIX**

\$HOME/.SASAppData/SASDeploymentWizard/9.2/SDW.log

#### **HP OpenVMS**

SYS\$SYSROOT:[SYSUPD.SASAppData.SASDeploymentWizard.9^.2]SDW.log

# インストールのログファイル

SASソフトウェアの各コンポーネントをインストールすると、そのコンポーネントのインスト ールに関する情報を含んだ個別のログファイルが作成されます。これらのログファイルはSAS Deployment Wizardのログファイルとは異なります。インストールのログファイルでは、各コ ンポーネントの詳細が含まれていますが、SAS Deployment Wizardのログファイルには、各コ ンポーネントのインストールが成功したか失敗したかについて記録されているだけです。イン ストール中に問題が発生した場合、SASテクニカルサポートに問い合わせるにはインストール のログファイルが必要になります。

インストールのログファイルは、SASHOME¥InstallMisc¥InstallLogsにあります。

# トラブルシューティングのヒント

この章では、SASソフトウェアのインストールと設定における基本的なトラブルシューティン グのテクニックを紹介します。さらに詳細なトラブルシューティング情報が必要な場合、 『SAS 9.2 Intelligence Platform: インストールおよび設定ガイド(SAS 9.2 Intelligence Platform: Installation and Configuration Guide)』を参照してください

[英] http://support.sas.com/92administration/

[日] http://www.sas.com/japan/service/documentation/onlinedoc/intellpl atform/

それでも問題が解決しない場合は、SASテクニカルサポートまでお問い合わせください。

# <span id="page-23-0"></span>SASソフトウェアのインストールにおけるトラブルシューティング

#### Windows Vistaを使用している場合の [ユーザーアカウント制御] ダイアログの表示

質問:配置を通常のコマンドプロンプトから実行した際、「ユーザーアカウント制御]ダイア ログが表示され、プログラムを実行するには権限が必要で、続行するかキャンセルするかの入 力を求められる。これによって、SAS Deployment WizardによるSASソフトウェアの無人イン ストールができない。

回答:これはSASによる問題ではありません。Windows Vistaでは、それが無人(サイレン ト)または対話的にかかわらず、(どのようなインストールにおいても)ユーザーの応答なし に、管理者権限を必要とするファイルの実行はできません。いったんプログラムが特権を与え られると、そのプロセスから呼び出されるどのような新しいプログラムも、同じ特権が自動的 に与えられます。したがって、同じダイアログが多数表示されることはありません。

この問題に対処するには、管理者用のコマンドプロンプトから、SAS Deployment Wizardを起 動します。この方法では、配置は、すでに管理者特権を持つプロセスから呼び出されることに なります。これを行うには、 [スタート] - [プログラム] - [アクセサリ] - [コマンドプロン プト]を選択して、さらに右クリックして[管理者として実行]を選択します。

#### ソフトウェアの設定におけるトラブルシューティング

#### デフォルト値の欠落

質問:SAS Deployment Wizardによる設定を行った際、いくつかのダイアログでデフォルト値 が入力されていない。これはどうしてか。

回答:フィールドがデフォルトでブランクであるのは、オーダーにないプロダクトを含むプラ ンファイルを使用しているため、SAS Deployment Wizardが読み込むデフォルトのプロパティ ファイルがないという理由によります。一致するプランファイルとオーダーを選択する必要が あります。そうでなければ構成は失敗します。

#### SASソフトウェアのアンインストールにおけるトラブルシューティング

#### **VPD**にインストールしたコンポーネントが見当たらない

質問:SASソフトウェアをアンインストールする際、ログファイルに、VPDにインストールイ ンストールしたコンポーネントが見当たらない、と出力され、再インストールが更新モードで 行われる。

回答:ソフトウェアのアンインストールをWindows Terminal Serverを使用して行った場合、 log.txtファイルに次のように出力されるかもしれません。

Jan 4, 2009 4:16:39 PM), Uninstall.product.uninstall, com.installshield.wizard.platform.win32.Win32ProductServiceImpl, wrn, Installed Component with UID = 60cb1b9a85211d7a5c968f4d6f9493f8 was not found in the VPD.

その後に再インストールしようとすると、更新モードがデフォルトになります。

このエントリは、アンインストールがインストールモード以外の何らかのモードで行われた場 合に作成されます。Terminal Servers上でソフトウェアのインストールまたはアンインストールを 行う前に、以下のコマンドを使用してインストールモードに変更したことを常に確認してくだ さい。

```
C:¥> change user /install
```
### 「**The Scrollbar Page Increment is Less than 1**」の表示

質問:UNIX上でソフトウェアのアンインストールを行った際、「The scrollbar page increment is less than 1」と表示される。

回答:この表示はアンインストールとは関係がありません。無視してください。

# <span id="page-26-0"></span>第6章 追加ツール

SASソフトウェアに特定の機能を提供する2つの追加ツールがあります。SAS VJR Uninstall Wizardは、SASソフトウェアのアンインストール後、通常のアンインストールプロセスでは削 除できないファイルを削除するために使用します。SAS File Type Management Toolは、 Windows専用のユーティリティで、通常SASに関連付けられているファイルの種類に対して、 デフォルトのファイルアプリケーションを設定します。

# SAS VJR Uninstall Wizard

SAS VJR Uninstall Wizardは、SASソフトウェアをアンインストール後、Versioned JAR Repository(VJR)に残ったファイルを削除します。このリポジトリに含まれているファイル を合計すると、数百MBになります。したがって、この分の空き容量が増えることはシステム にとって重要な場合があります。VJR Uninstall Wizardは、Windows環境およびUNIX環境で使 用できます。

SAS VJR Uninstall Wizardの使用方法は、次のとおりです。

1. SAS VJR Uninstall Wizardの起動

#### **Windows**

コントロールパネルを開き(Windows XPでは[スタート]-[コントロールパネル])、 [プログラムの追加と削除]を選択します。プログラムのリストが表示されたら、「SAS Versioned Jar Repository 9.2」を選択し、[変更と削除]をクリックします。

#### **UNIX**

SAS VJR Uninstall Wizardを起動するには、\$ <SASHOME>/uninst/uninst.shコマンドを発 行します。

- 2. [VJR Removal]ダイアログが表示されます。[Uninstall]をクリックします。
- 3. Versioned JAR Repository (VJR) が他のアプリケーションによって使用されている場合、 メッセージが表示されます。 [OK] をクリックし、アラートメッセージを表示している ウィンドウを閉じます。

リポジトリを使用しているほかのアプリケーションがない場合、ダイアログの右側のグラ フィックは削除が完了するまで移動します。SAS VJR Uninstall Wizardが完了すると、 [VJR Removal]ダイアログは閉じます。

# SAS Update File Cleanup Utility

SAS Deployment Wizardが既存の配置をアップデートする場合、そのアップデートを元に戻す のに必要なバックアップファイルを作成します。しかし、アップデートを元に戻す必要がない と判断した場合のために、SAS社はバックアップを削除しディスクの空き容量を増やすユーテ ィリティを提供しています。下記の手順は、SAS Update File Cleanup Utilityの起動および使用 方法について解説しています。SAS Update File Cleanup Utilityは、WindowsおよびUNIX環境に おいてのみ使用できます

- 1. アップデートのインストールにおいて、SAS Update File Cleanup Utilityは<SASHOME> ¥InstallMisc¥MITにインストールされます。Windows環境の場合、その場所にあるcleanup. batをダブルクリックしてください。UNIX環境では、cleanup.shを実行します。
- 2. SAS Update File Cleanup Utilityが起動し、クリーンアップするSASHOMEを表示します。 このユーティリティは、自身がインストールされているSASHOMEに対してのみ使用でき ます。異なるマシンのSASHOMEをクリーンアップする場合、アップデートが適用された 各マシン上のSAS Update File Cleanup Utilityを使用しなければなりません。
- 3. ユーティリティによって削除されたファイルは、元に戻すことができないことに注意して ください。削除しても問題がないことが確認できたら、[Remove Backup Files]をクリ ックして処理を始めてください。 [Results] にユーティリティがスキャンしている場所、 削除しているファイル、作成された空き容量が表示されます。

処理が終了したら、 [Close] をクリックしてユーティリティを終了してください。

# <span id="page-28-0"></span>付録A – Windowsの管理

### ターミナルサーバー環境またはCitrixにおけるSASインストールの準備

ターミナルサービスでSAS 9.2をサーバーに適切にインストールする準備として、以下の点を 確認しなければなりません。

- 1. SAS 9.2をインストールするターミナルサーバーに、管理者としてログオンします。
- 2. Windowsターミナルサーバーにアプリケーションをインストールするのには、インストー ルモードであることが必要です。システムをインストールモードにするのに、2つの方法 があります。
	- コントロールパネルの「プログラムの追加と削除]から、「プログラムの追加]を選 択します。ユーザーオプションを変更するように求められます。すべてのユーザーが 共通のアプリケーション設定で開始できるようにオプションを選択したことを確認し ます。
	- Windows NTコマンドプロンプト(cmd.exe)で、「change user /install」と入力しま す。インストールモードが正しく設定されたかどうかを通知するメッセージが表示さ れます。
- 3. ターミナルサ―バー上のSAS 9.2のインストールでは、マシンの再起動が必要になります。 ユーザーの中断を最小限にするため、インストールする前にターミナルサーバーのすべて のユーザーをログオフさせてください。リモートターミナルセッションでSASソフトウェ アをターミナルサーバーにインストールすることができます。しかし、再起動の可能性の ため推奨できません。

このインストールを続ける前に、アンチウィルスソフトウェアまたはファイアフォールソフト ウェアを停止させることを推奨します。この種類のソフトウェアを実行したままですと、アン チウィルスソフトウェアまたはファイアフォールソフトウェアの構成によってはアプリケーシ ョンを正しくインストールする障害となるため、何回ものSASソフトウェアの再インストール が必要になる可能性があります。アンチウィルスソフトウェアまたはファイアウォールソフト ウェアを終了できない場合、ソフトウェアのインストールおよびレジストリを更新する権限が あるかどうかを確認してください。アンチウィルスソフトウェアおよびファイアウォールソフ トウェアを終了することが許可されず、かつSASのインストールが失敗する場合、システム管 理者に問い合わせてください。

再起動が要求された場合、再起動後にターミナルサーバーへの接続を再度確立しなければなり ません。さらに、サーバーをインストールモードに戻す必要があります。ターミナルサーバー セッションへのログオン後、セットアップが再開され、引き続きインストールが行われます。 セットアップが再開しない場合、セットアップを起動すると再起動前に状態から再開されます。

#### ターミナルサーバー環境またはCitrixにおけるSAS 9.2のインストール

ターミナルサービスでSAS 9.2をサーバーにインストールするのは、SAS 9.2を他のサーバーに インストールするのと同じです。

# 付録B - UNIXの管理

以下に、各UNIX環境におけるmountコマンドの例を示します。下記のデバイス名は、適宜実際のデバ イス名に置き換えてください。これらの例では、マウントポイントは/mnt/dvdromを指定していますが、任 意の場所を指定してもかまいません。

注意: ハードウェアの構成に多くの種類があるので、下記には一般的なmountコマンドの例を 示しています。使用している環境における適切なmountコマンドは、システム管理者に お尋ねください。

**AIX** 

# mount -r -v cdrfs /dev/cd0 /mnt/dvdrom

#### **HP-UX**、**HP-UX**(**Itanium**)

# mount -F cdfs -o rr,ro /dev/dsk/c0t0d0 /mnt/dvdrom

#### **Linux**(**Intel**)、**Linux x64**

# mount -r /dev/dvd /mnt/dvdrom

#### **Solaris**、**Solaris x64**版

# mount -r -F hsfs /dev/dvd /mnt/dvdrom

#### リモートマウント

DVDドライブが他のマシン上にあり適切にエクスポートされている場合、下記のようなコマンドを発行し て、NFSでDVDをマウントしてください。

# mount -o ro <remotehost>:/<dvd-rom-dir> /mnt/dvdrom

この例では、<remotehost>はDVDドライブのあるマシン、<dvd-rom-dir>はサーバー上のDVDドライブ の実際のマウントポイントを示しています。

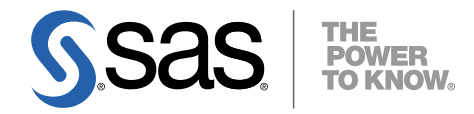

#### **support.sas.com**

SAS is the world leader in providing software and services that enable customers to transform data from all areas of their business into intelligence. SAS solutions help organizations make better, more informed decisions and maximize customer, supplier, and organizational relationships. For more than 30 years, SAS has been giving customers around the world The Power to Know®. Visit us at **www.sas.com**.

英語版更新日 July 28 2009 SAS 9.2 (TS2M0), Rev. 920\_09w32

# **SAS® Deployment Wizard** ユーザーガイド

2009年8月14日 第2版第2刷発行(92B68) 発行元 SAS Institute Japan株式会社 〒106-6111 東京都港区六本木6丁目10番1号 六本木ヒルズ森タワー11階

本書の内容に関する技術的なお問い合わせは下記までお願い致します。 SASテクニカルサポート **TEL**:**03**(**6434**)**3680 FAX**:**03**(**6434**)**3681**